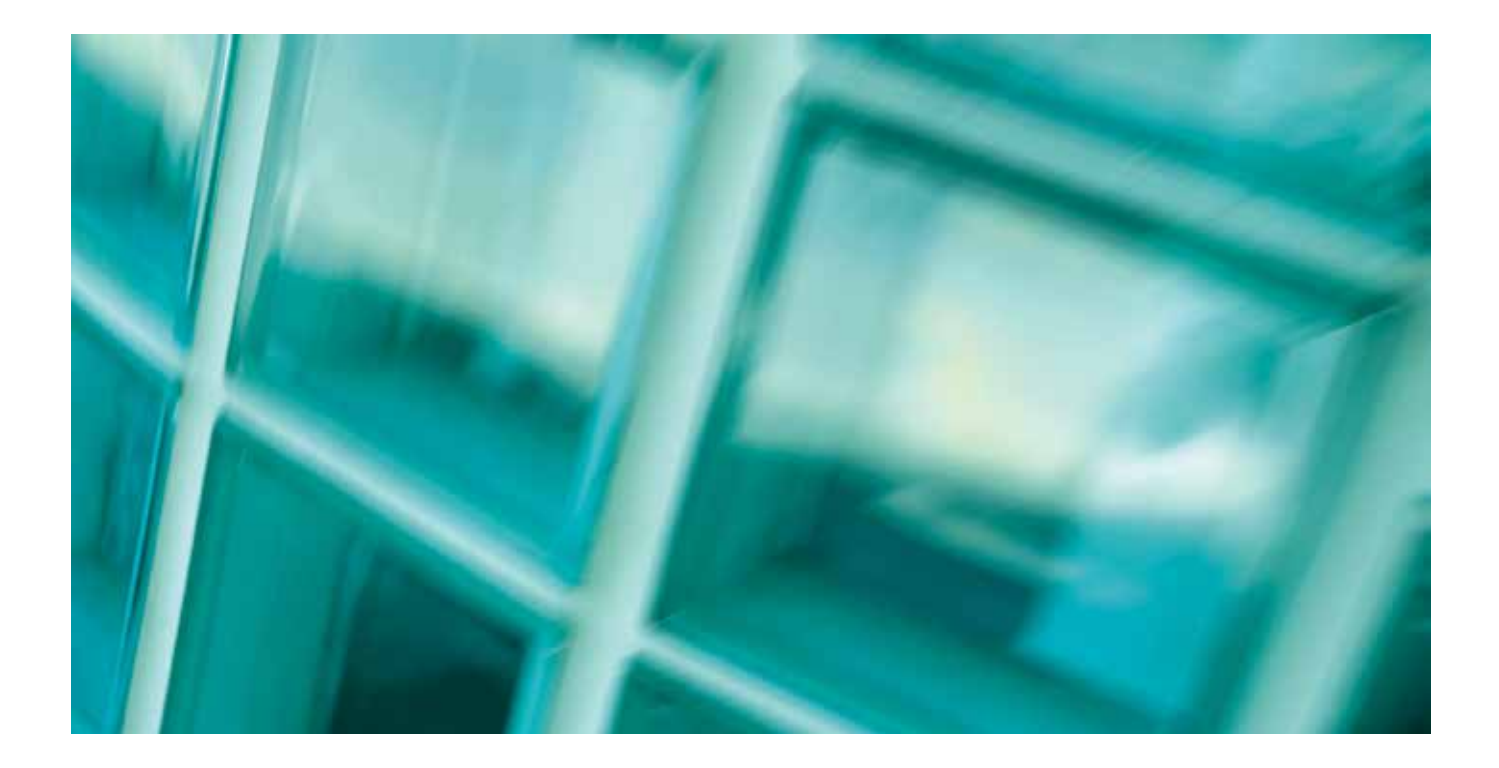

# QUICKstart for NATSPEC Domestic

### **CONTENTS**

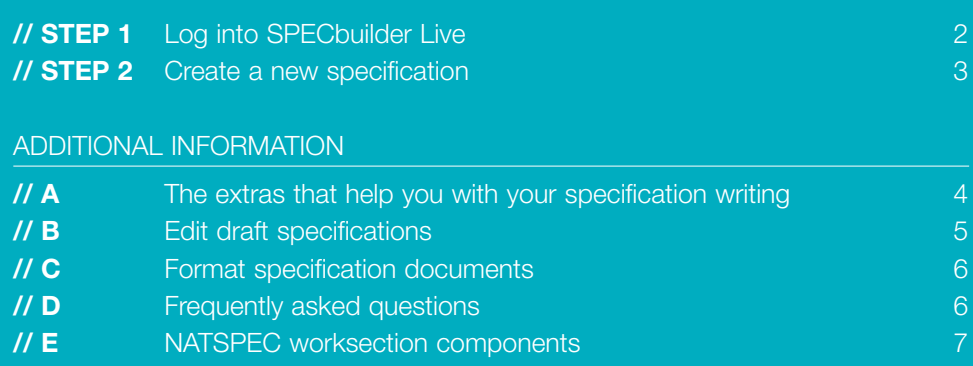

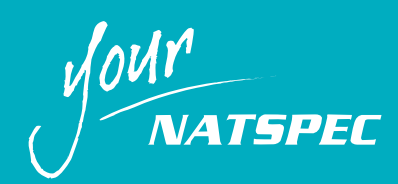

## STEP 1. LOGIN TO SPECBUILDER LIVE

Open your browser and go to www.natspec.com.au. Click the **SPECbuilder & Domestic Online** link. You will see the SPECbuilder Live Login screen.

When you initially subscribed you will have received an email with your login details. Enter your registered email address and password, and check the **I agree to abide by the Subscription Conditions** box. Click **Login** and you will be taken to the SPECbuilder Live homepage. Under NATSPEC licensing conditions you may have as many logins as required for your office.

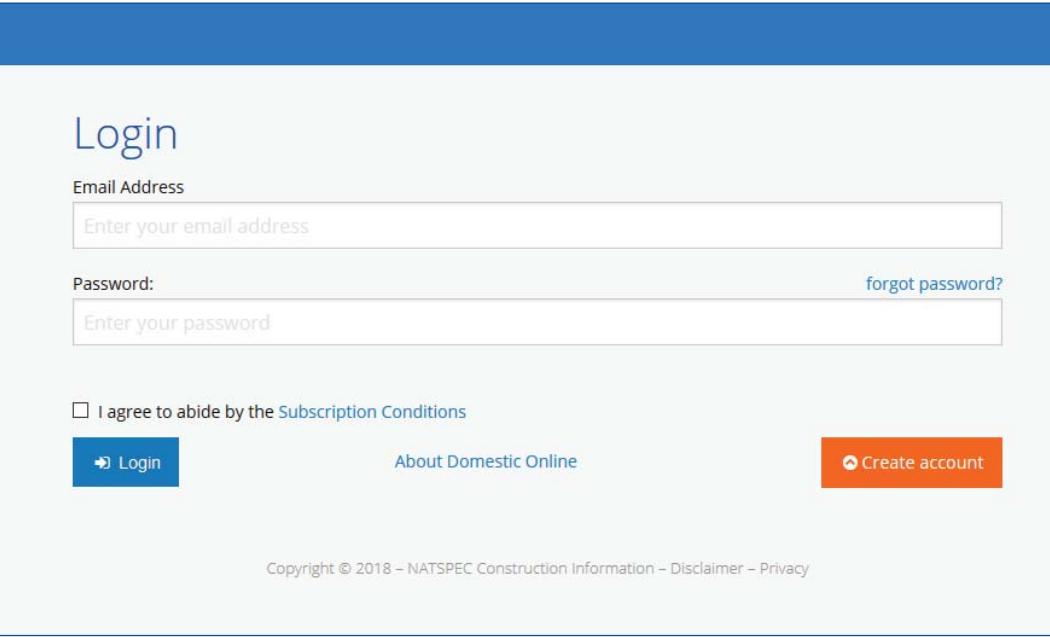

#### SPECbuilder Live Login Screen

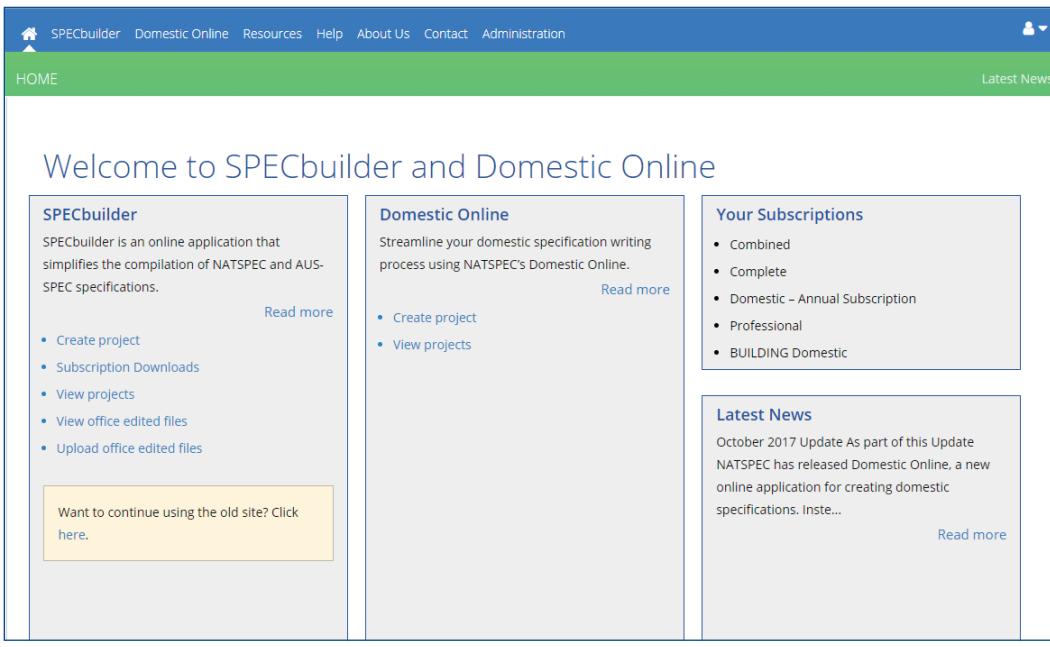

SPECbuilder Live Homepage

# STEP 2. CREATE A NEW SPECIFICATION

#### USING MICROSOFT WORD

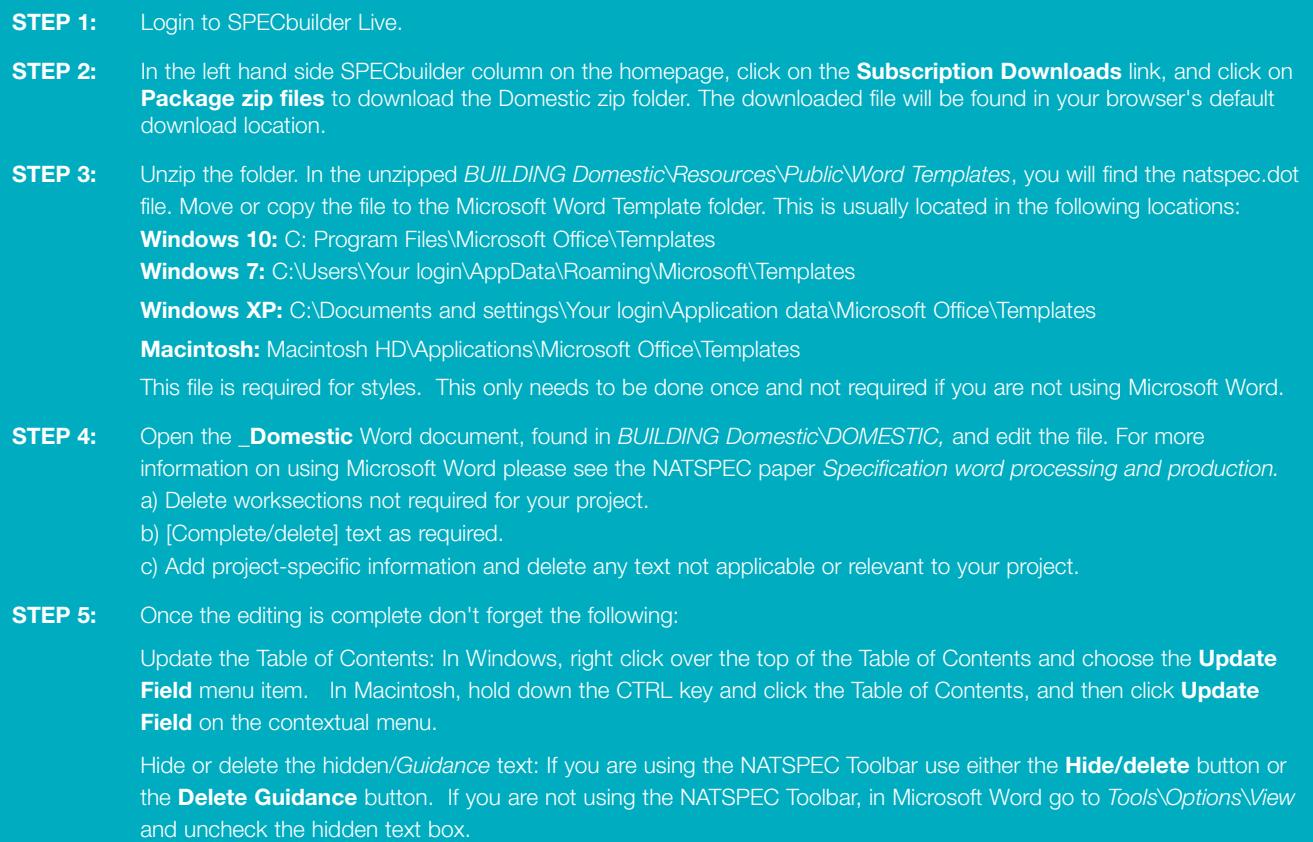

**STEP 6:** Print or review your new specification.

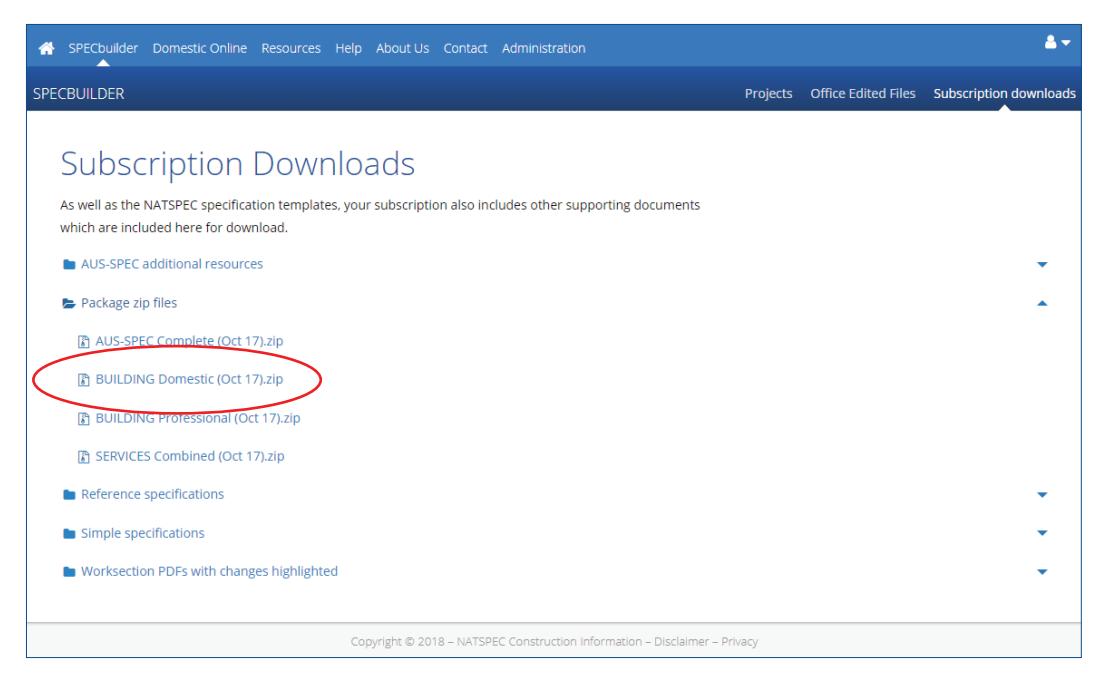

SPECbuilder Subscription Downloads page Note: different subscriptions will show different downloadable files

#### USING DOMESTIC ONLINE

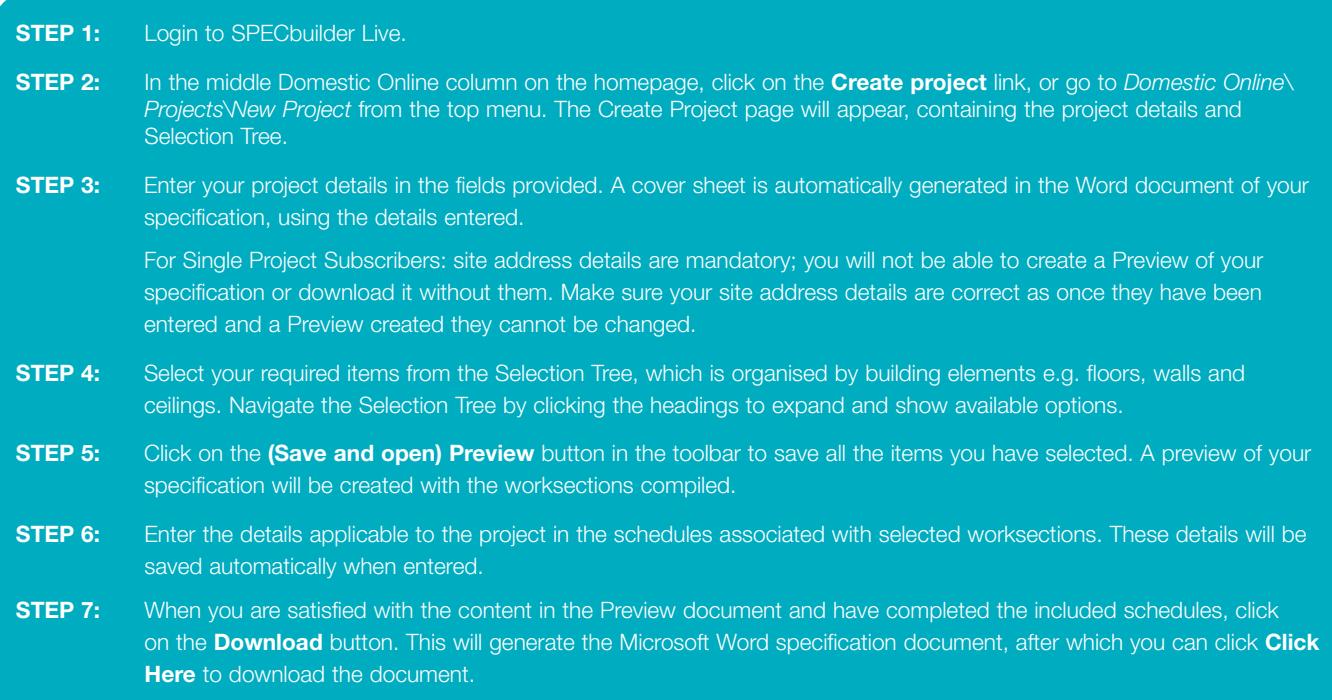

**STEP 8:** Print or review your new specification.

For further information, see the Domestic Online Guide on SPECbuilder Live.

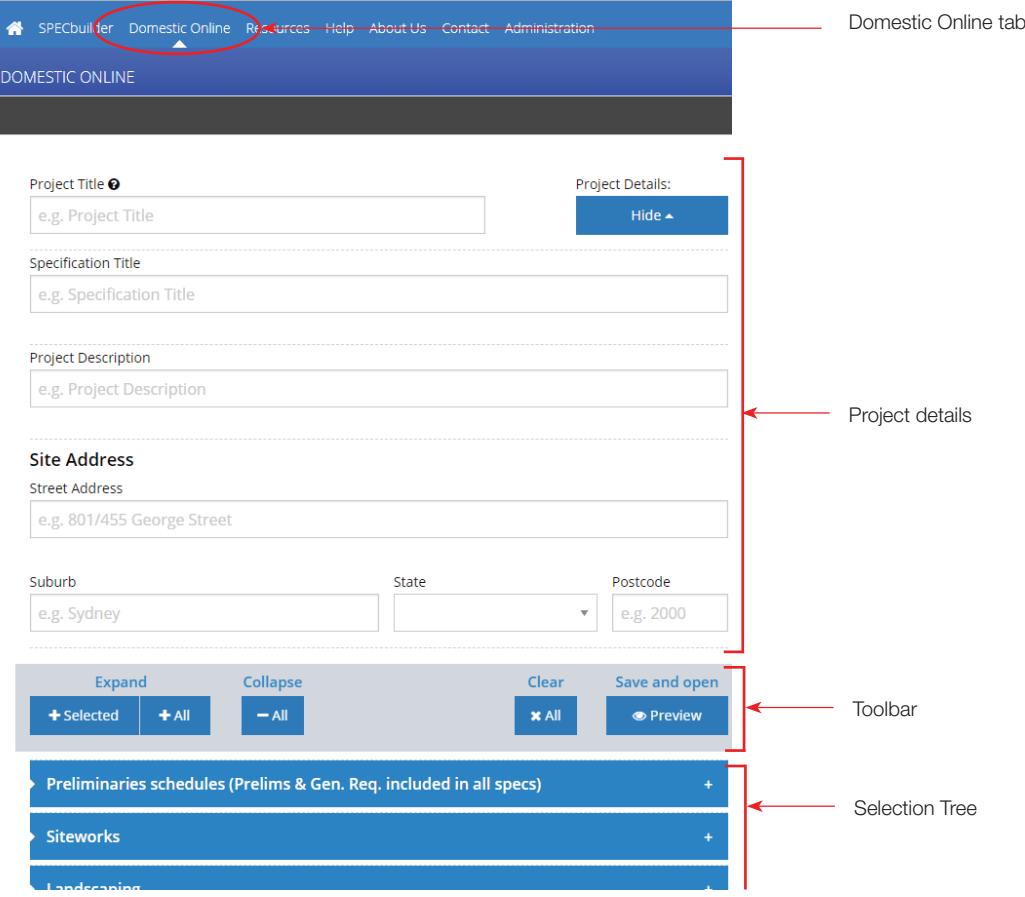

#### Domestic Online Create Project page

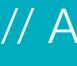

# A - THE EXTRAS THAT HELP YOU WITH YOUR SPECIFICATION WRITING

#### SUPPORTING DOCUMENTS

NATSPEC supplies a number of supporting documents to help you use and get the most from your subscription. They cover a wide range of topics including tips on writing a specification and using Microsoft Word, and other technical information.

These supporting documents are available as PDF files downloadable from SPECbuilder Live or on the supplied CD. To access these, click on the **Resources, Subscription Downloads** or **Help.** Content may differ depending on your subscription. See below for more information on the specific material available.

#### **RESOURCES**

➢ **NATSPEC Templates:** This folder contains the NATSPEC Microsoft Word template (.dot) file, which contains all the NATSPEC Style information, as well as the NATSPEC Toolbar. To use this template, copy it to the **Microsoft Word Templates** folder on your system. Please see the Specification Word Processing and Production paper for further information.

➢ **TECHnotes**: A TECHnote is a 1-2 page note prepared by NATSPEC giving general information on specification writing, or technical information relating to more than one worksection. Numbering and classification of TECHnotes is based on the classification system used for the BEDP Environmental Design Guide. TECHnotes are grouped into three categories: General (GEN), Design (DES) and Products (PRO).

#### ➢ **TECHreports**

➢ **SPECnotes**: access to current and past copies of the NATSPEC quarterly newsletter, SPECnotes.

#### ➢ **Standards Information**:

// NATsource with abstracts

### ➢ **Current** *Update* **Information**:

// Building Worksection Abstracts

- // National Worksection Matrix
- // NATSPEC Package Changes
- // NATSPEC *Update* Summary
- // NATSPEC Worksection Classification

#### SUBSCRIPTION DOWNLOADS

#### ➢ **AUS-SPEC materials:**

- // Case Studies
- // Research Papers
- // TECHguides

➢ **Package zip files**: Contains a single zip file of the entire package for download and storage locally.

#### ➢ **Reference specifications**:

 // NATSPEC Maintenance Reference // Services Reference

➢ **Simple Specifications**:

 // Simple Domestic // Simple Office Fitout

➢ **Worksection PDFs with** *Update* **changes highlighted**:

This folder contains PDF and Workgroup files of every worksection included in your package subscription. All the changes that have occurred since the last NATSPEC *Update*

are highlighted in a printable and fully searchable file.

#### HELP

#### ➢ **Specification Writing**

- // Defined terms
- // NATSPEC Learning Worksection
- // QUICKstart
- // Specification Wordprocessing and Production
- // Specification Writing Paper
- // Specifying Architecture
- // STYLEguide

➢ **FAQs**

Many of these documents are available from our website www.natspec.com.au.

### B - EDIT DRAFT SPECIFICATIONS

#### STRUCTURE OF WORKSECTIONS

NATSPEC worksection Templates are in Microsoft Word format for use by Windows or Macintosh operating systems. They form a set from which you select the worksections you need, create a copy, and edit for each specification project.

Each worksection Template is divided into the following Subsections:

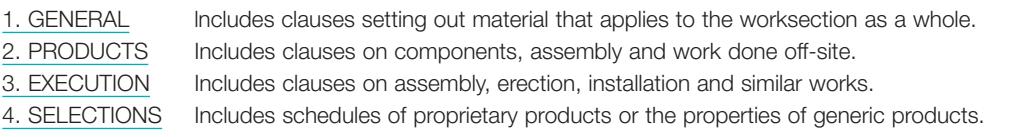

#### PROMPTS AND SCHEDULES

In the worksection, prompts ([complete/delete]) and schedules are provided where you can input your requirements/selections for project-specific details.

#### **GUIDANCE**

To assist with completing the prompts and schedules, Guidance notes are available in the Hidden text feature of Microsoft Word. By default, the Hidden text is on, but can easily be turned off or on by using the ( ¶ ) button on the Home ribbon, the buttons in the NATSPEC Toolbar, or through the Tools/Options menu in Word.

#### REFERENCED DOCUMENTS

Further help is sometimes available in associated notes in Hidden text at end of worksections, giving more extensive information about particular topics. A list of the Referenced documents, e.g. Australian and international standards, building codes and industry regulations, is located in Hidden text at the end of each worksections.

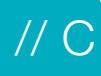

### C - FORMAT SPECIFICATION DOCUMENTS

#### APPLY YOUR STYLES TO OFFICE EDITED WORKSECTIONS USING THE .DOT FILE

All Microsoft Word documents have an attached Word style template document (.dot file) that holds the style information (fonts, margins, headers, footers etc) about that document. The NATSPEC worksections have an attached natspec.dot file that contains the NATSPEC styles.

You can attach your own customised office.dot file (which has your office styles) to your copy of the NATSPEC worksections. This can be done in Word itself through the Tools\Templates and Add-ins menu.

#### HEADERS AND FOOTERS

The header contains the worksection name on the right and the Workgroup name on the left.

The footer contains "@ NATSPEC" on the left, the page number in the centre and a prompt for the date on the right.

This section break allows the document to have separate headers and footers for each worksection. You will probably want to keep the headers separate to identify which worksection you are in but you may want the same footer throughout the entire document. To do this use the **Link footers** button on the NATSPEC toolbar.

#### AUTOMATIC NUMBERING

Automatic numbering has been added to styles Heading 2 and Heading 3. If you delete or add a heading in either of these styles, the numbering will adjust itself automatically.

Heading 1 and Heading 4 are not numbered. To add a number to these headings go to Format\Style\Modify\Format\Numbering\ Customize Outline Numbered List.

#### TABLE OF CONTENTS

A Cover sheet file has been supplied within your NATSPEC worksections. The first page of this file is a Cover sheet that can be edited to suit your project.

Page 2 of this file has a **Table of Contents** field; go to the field and right click over it. Choose **Update field**. This will update the field to reflect your job.

Otherwise, to insert a table of contents via Word, go to Insert\Index and Tables\Table of Contents and choose which levels you want in the Table of Contents.

#### NATSPEC/STYLES LEGEND

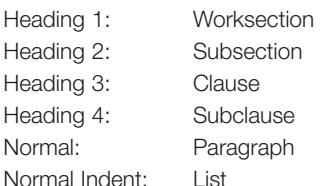

See **E - NATSPEC Worksection Components** for more information.

#### [COMPLETE/DELETE] PROMPT

This prompt in NATSPEC indicates that the specifier needs to insert information or delete the paragraph.

#### TABLES AND SCHEDULES

In NATSPEC, a table contains completed information. A schedule needs to be completed by the specifier.

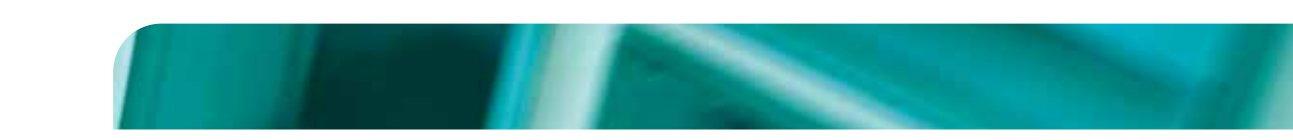

### D - FREQUENTLY ASKED QUESTIONS

#### **Q. I can't see the NATSPEC Toolbar**

**A.** At times the toolbar may not appear when a NATSPEC worksection is open. There can be a few reasons for this:

- 1. The toolbar has been turned off. Check the list of available toolbars under *View\Toolbars* and make sure the NATSPEC toolbar is ticked.
- 2. The document you have opened is not attached to the NATSPEC template (natspec.dot). To check if the document has the NATSPEC template attached, go to *Tools\Templates\Add Ins.*
- 3. The incorrect natspec.dot file has been loaded. For more information see FAQs on the NATSPEC website.

#### **Q. I am getting an error message in my Table of Contents. How can I fix this?**

**A.** Simply right click over the table and choose **Update field**. This will update the table to reflect your contents.

### E - NATSPEC WORKSECTION COMPONENTS

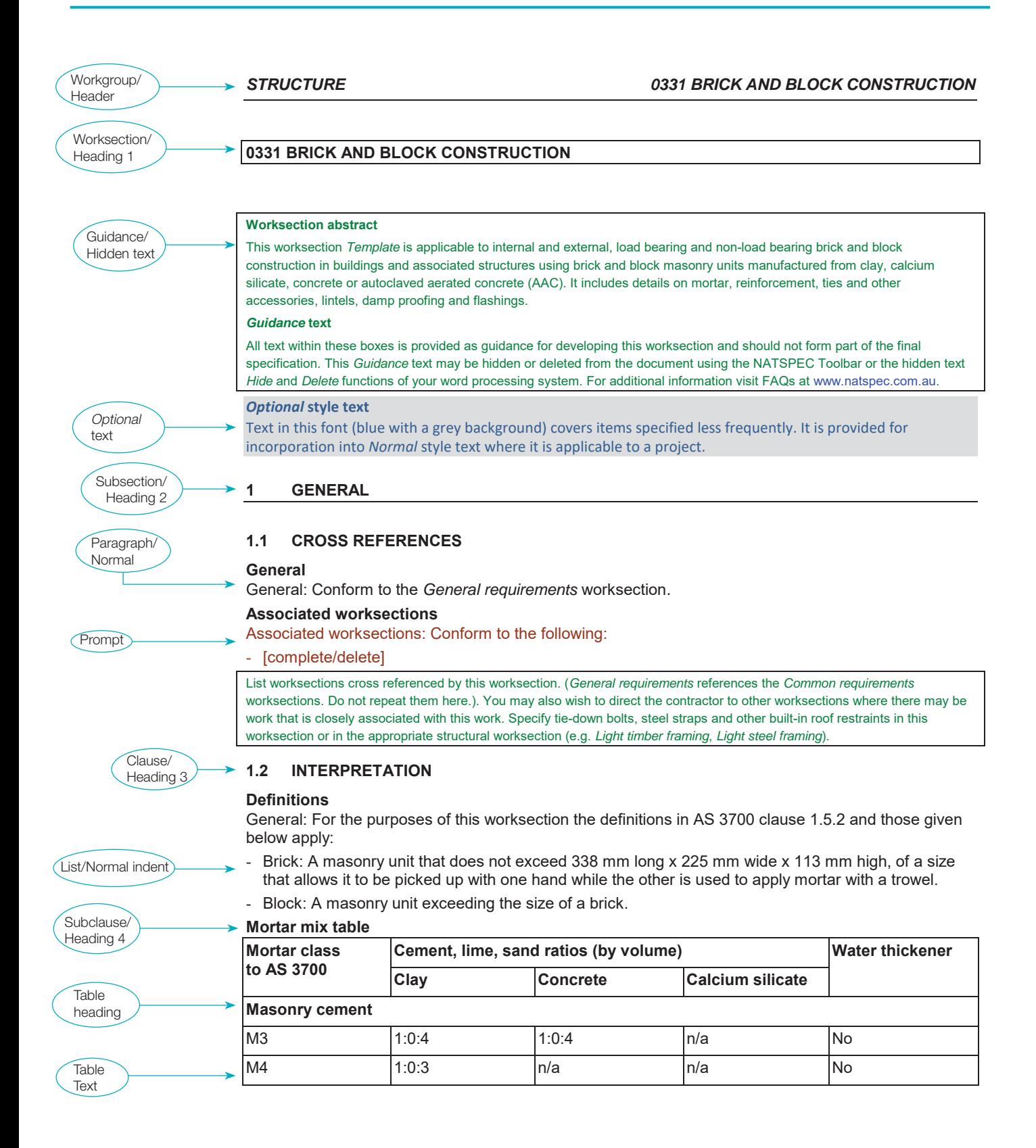

Footer

### CORPORATE INFORMATION

NATSPEC is the trading name of Construction Information Systems Limited, ABN 20 117 574 606.

NATSPEC, founded in 1975, is a national not-for-profit organisation that is owned by the design, build, construct and property industry through professional associations and government property groups. It is impartial and is not involved in advocacy or policy development.

NATSPEC's major service is the provision of the comprehensive national specification system endorsed by government and professional bodies. NATSPEC, the National Building Specification, is for all building structures, with specialist packages for architects, interior designers, landscape architects, structural engineers, service engineers and domestic owners. AUS-SPEC is the Local Government specification system for the life-cycle management of assets. Packages include Urban and Open Spaces, Roadworks and Bridges, Public Utilities, and Maintenance. NATSPEC is also responsible for the National BIM Guide and its associated documents. NATSPEC is also the publisher of the National BIM Guide and associated documents.

NATSPEC's objective is to improve the construction quality and productivity of the built environment through leadership of information.

#### STAKEHOLDERS

- // Air Conditioning and Mechanical Contractors' Association of Australia
- // Australian Elevator Association
- // Australian Institute of Architects
- // Australian Institute of Building
- // Australian Institute of Building Surveyors
- // Australian Institute of Quantity Surveyors
- // Chief Minister, Treasury and Economic Development Directorate (ACT)
- // Construction Industry Engineering Services Group
- // Consult Australia
- // Department of Finance (Federal)
- // Department of Finance (WA)
- // Department of Finance, Services and Innovation (NSW)
- // Department of Housing and Public Works (QLD)
- // Department of Infrastructure, Planning and Logistics (NT)
- // Department of Planning, Transport and Infrastructure (SA)
- // Department of Treasury and Finance (TAS)
- // Department of Treasury and Finance (VIC)

// Engineers Australia

- // Master Builders Australia
- // Standards Australia

#### CONTACT INFORMATION

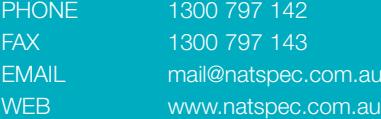

### *NATSPEC//ConstructionInformation*